# Ewelink 易微聯 單火版 電燈開關切安裝步驟

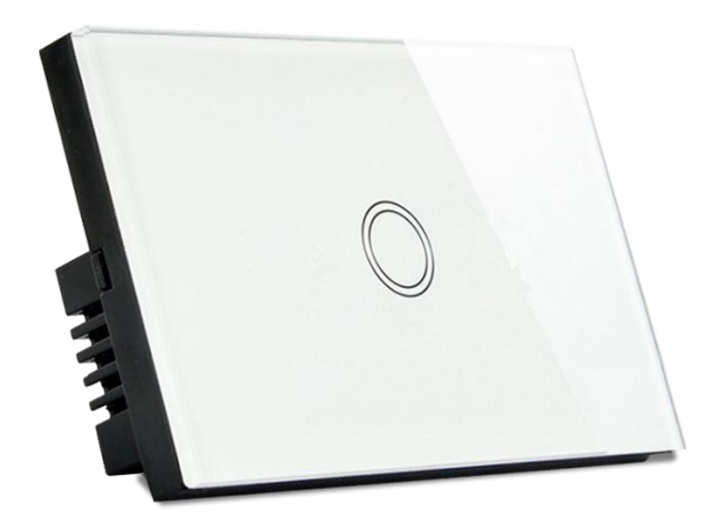

- 1. 將單火燈切後備蓋打開。
- 2. 重置燈切,觀看指示燈閃爍是否為 2 短 1 長。
- 3. 開啟手機 Wi-Fi 和藍牙,關閉手機 4G5G 行動通信。(完成設定後再開啟)
- 4. 開啟易微聯 APP,添加設備。
- 5. 使用『快速添加』。
- 6. 連接 2.4GWIFI。
- 7. 待連線配對完成,即完成設定。

訊連貿易有限公司所有 [www.bd-club.tw](http://www.bd-club.tw/)

Facebook 索取優惠折扣: <https://www.facebook.com/xy66606789> Instagram 索取優惠折扣: <https://www.instagram.com/xy66606789/>

LINE 好友 : @xy6789。 ( 訊億商城 )

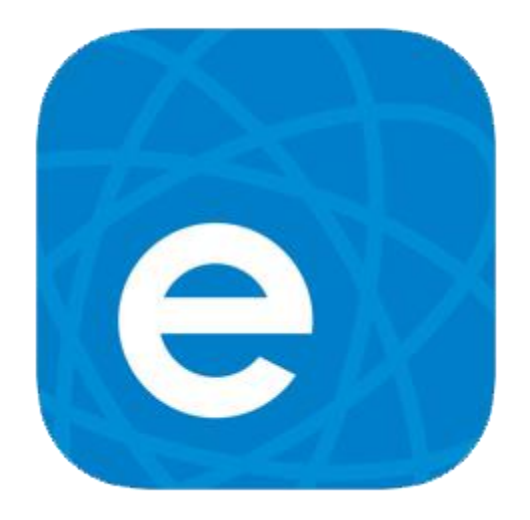

#### **1.**請下載易微聯 **APP**

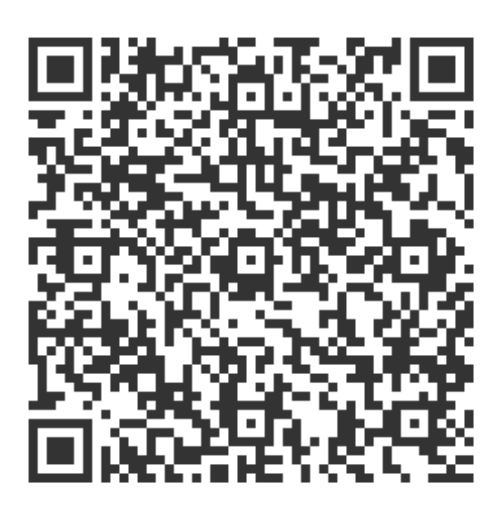

2.掃描 QR 觀看易微聯註冊教學

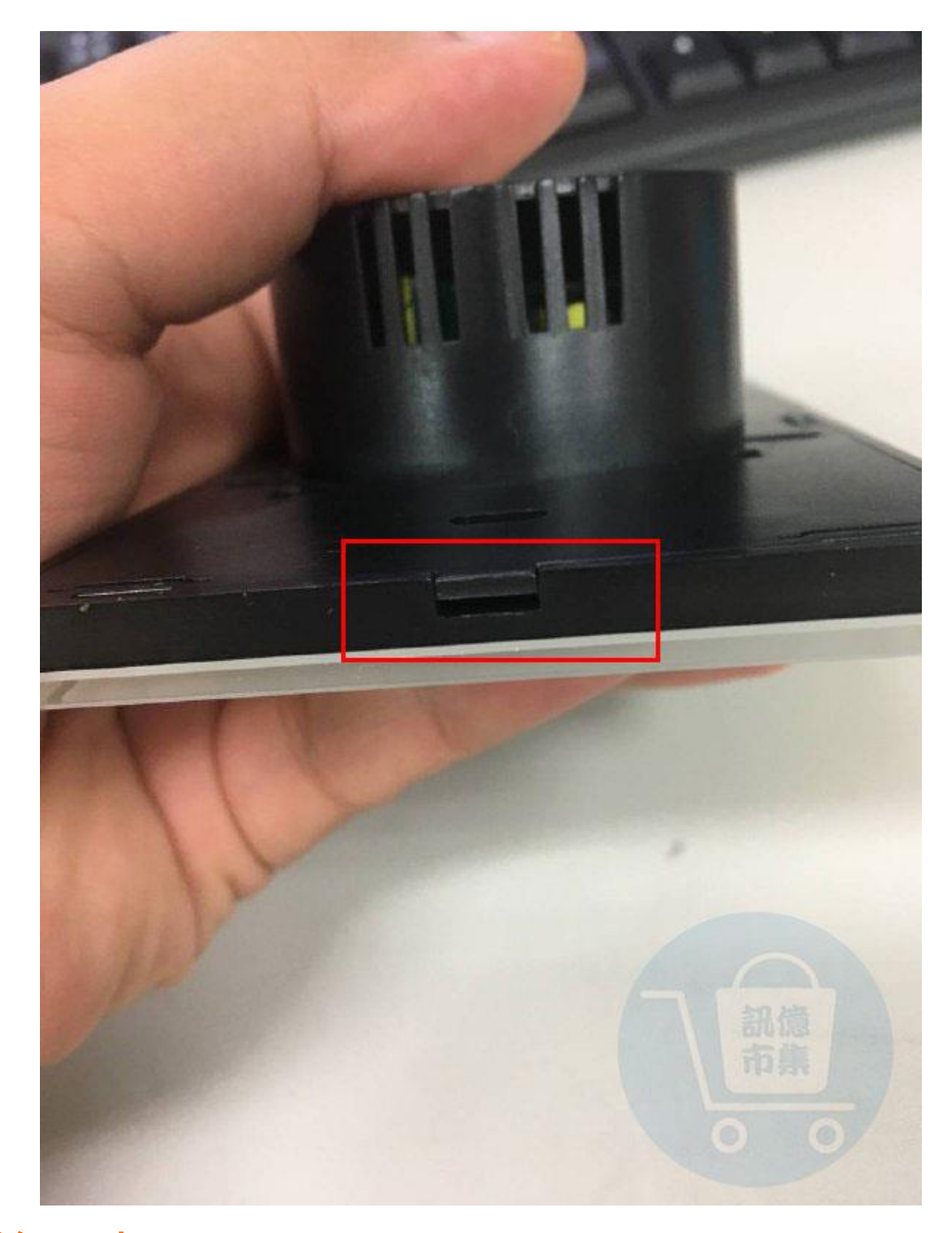

第一步:將燈切的後備蓋打開,先找到翹口端。

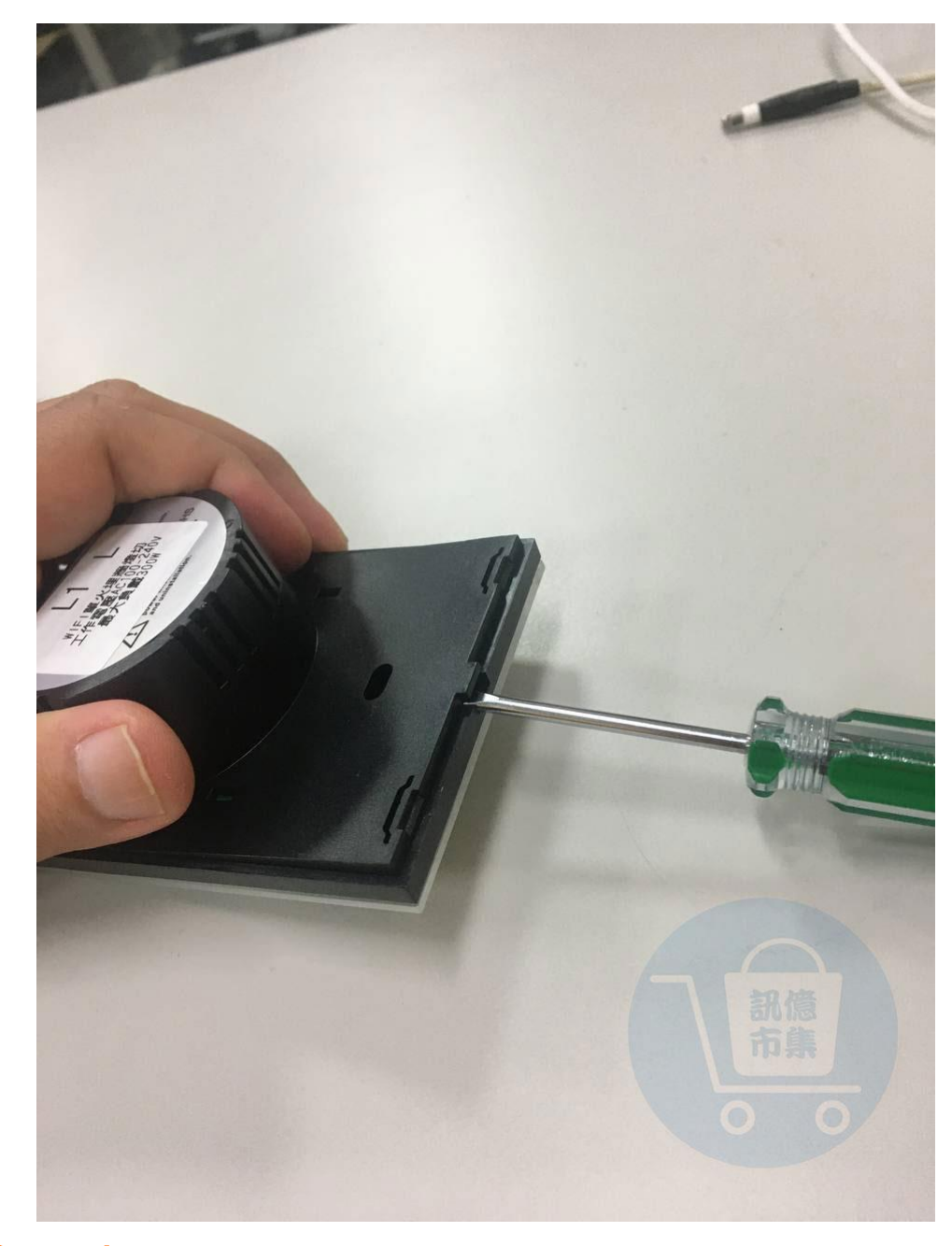

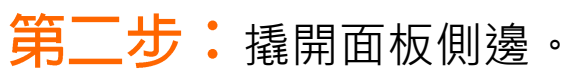

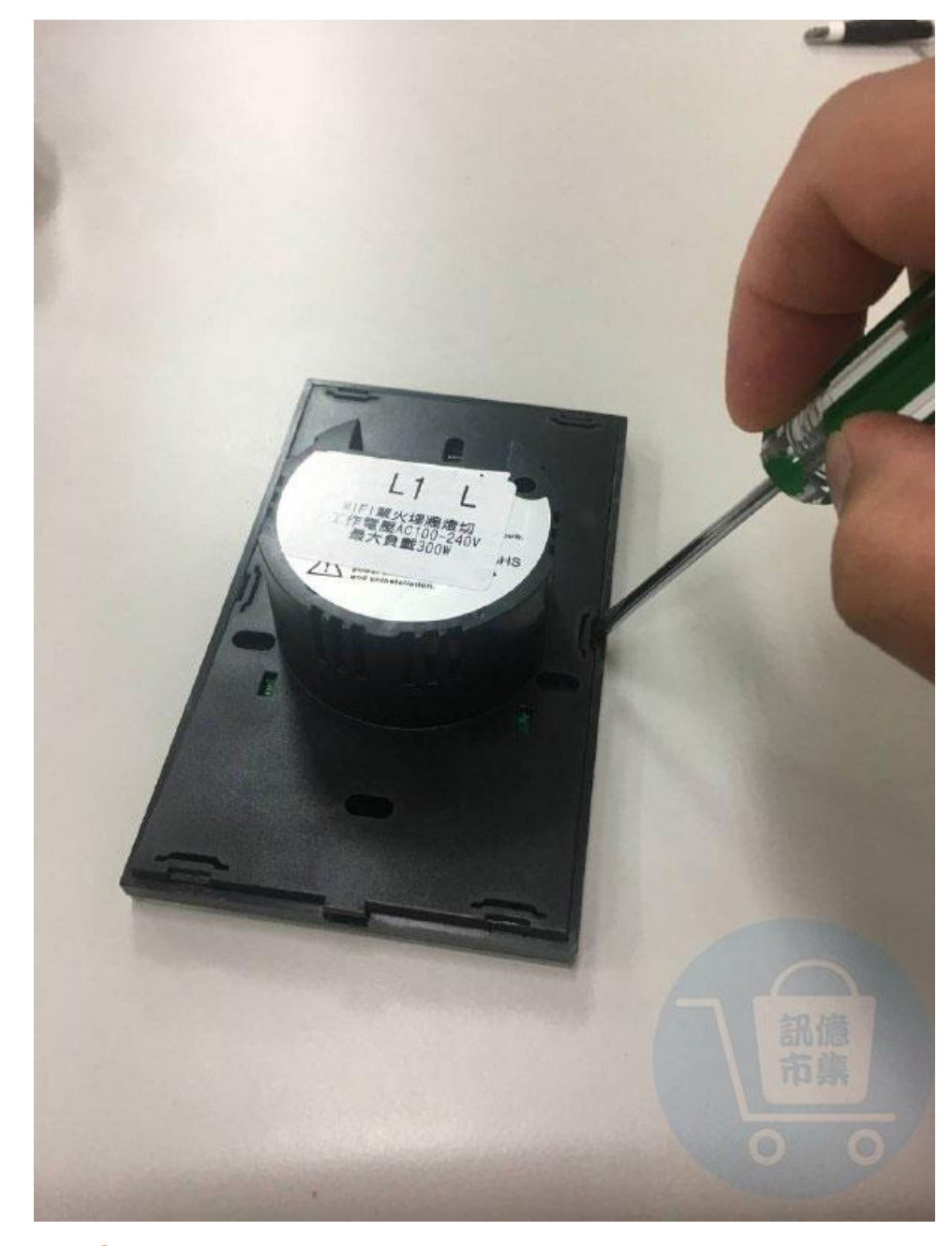

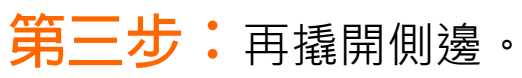

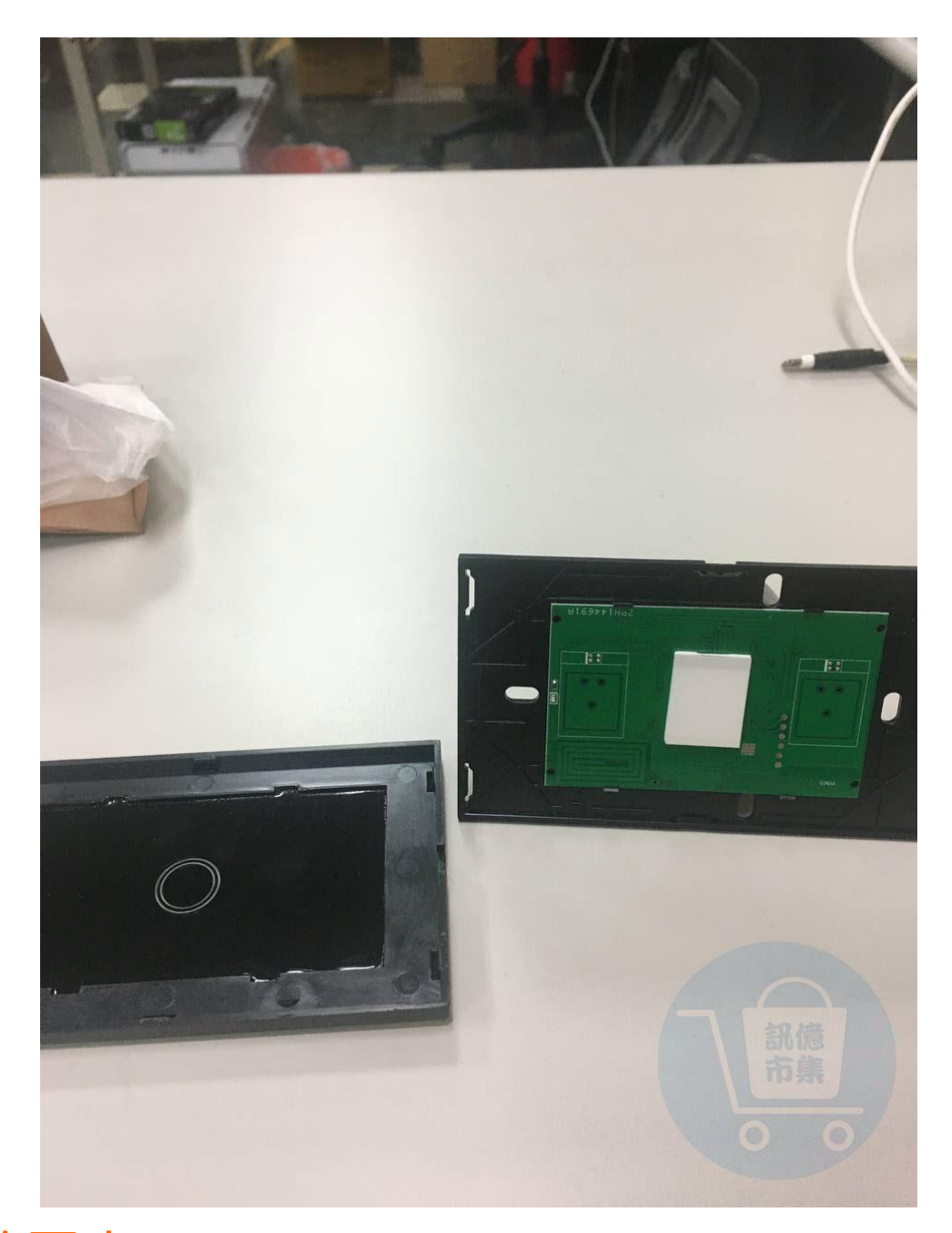

第四步: 撬開後可以看到觸控面板。

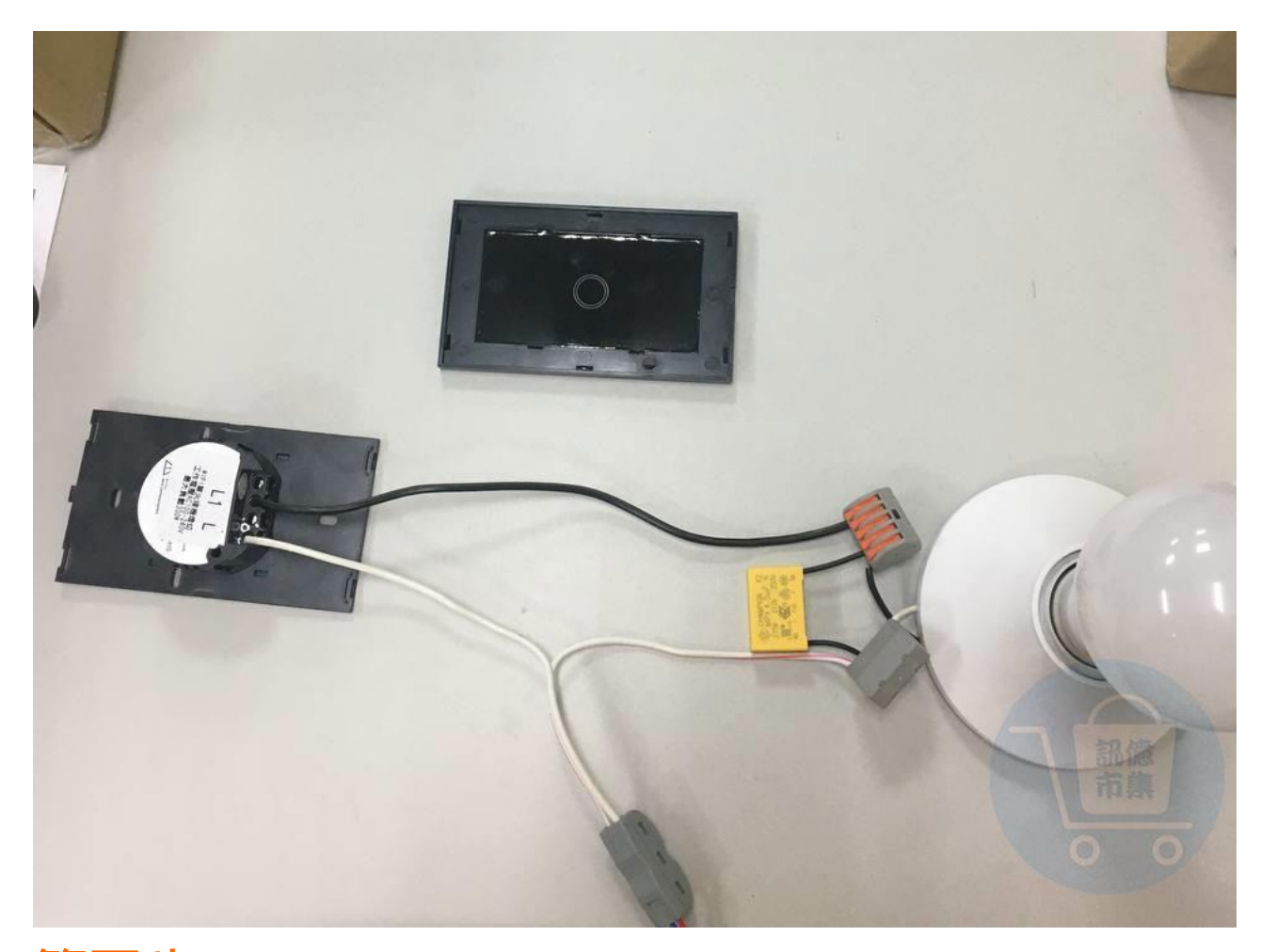

### 第五步:接上單火線,記得安裝電容。

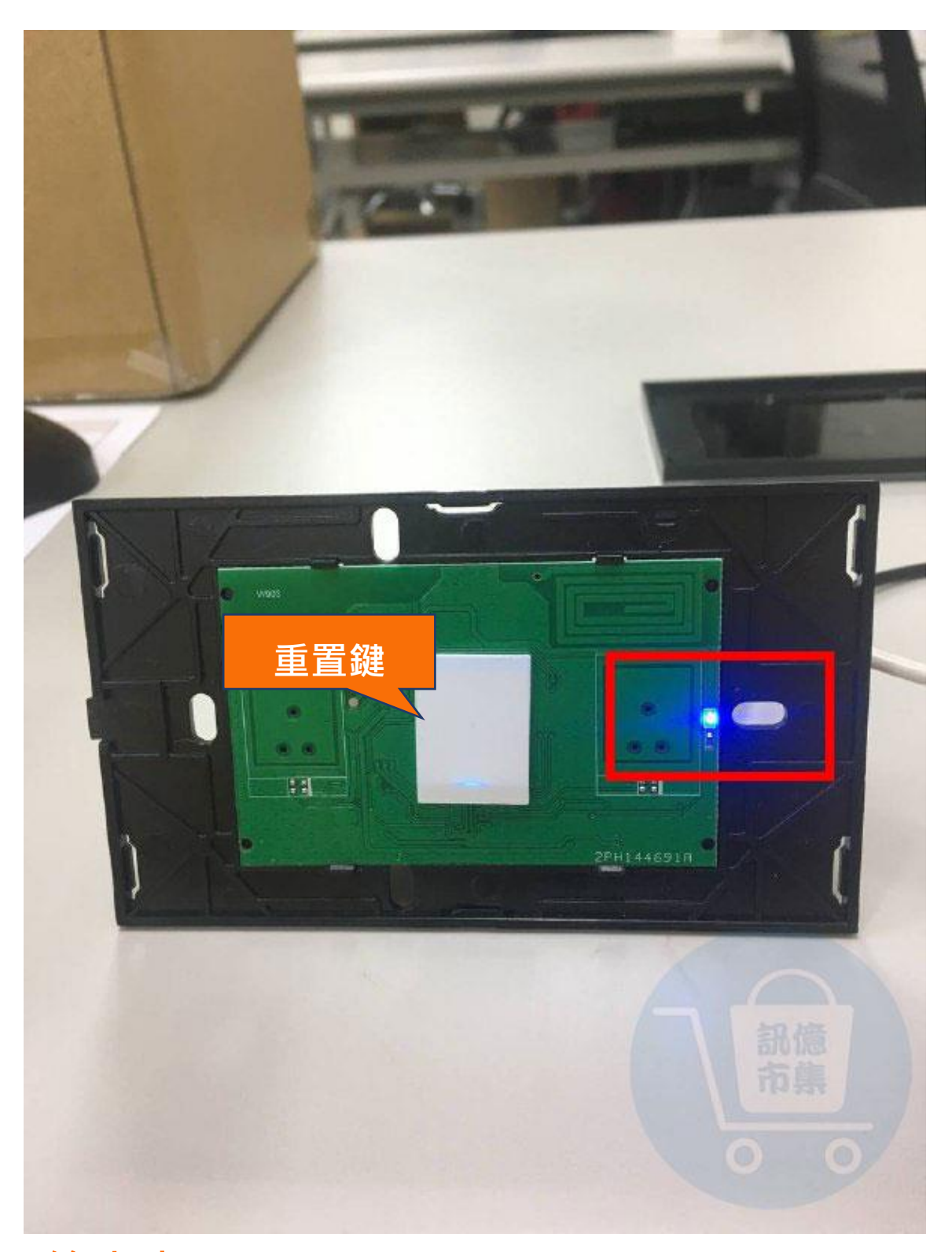

第六步: 按壓重置鍵,觀察一下指示燈閃爍方式, 需要 2 短 1 長 · 剛通電時即為 2 短 1 長 · 若不小心觸控 到則會取消掉聯網模式,這時我們在押 5 秒切換回去

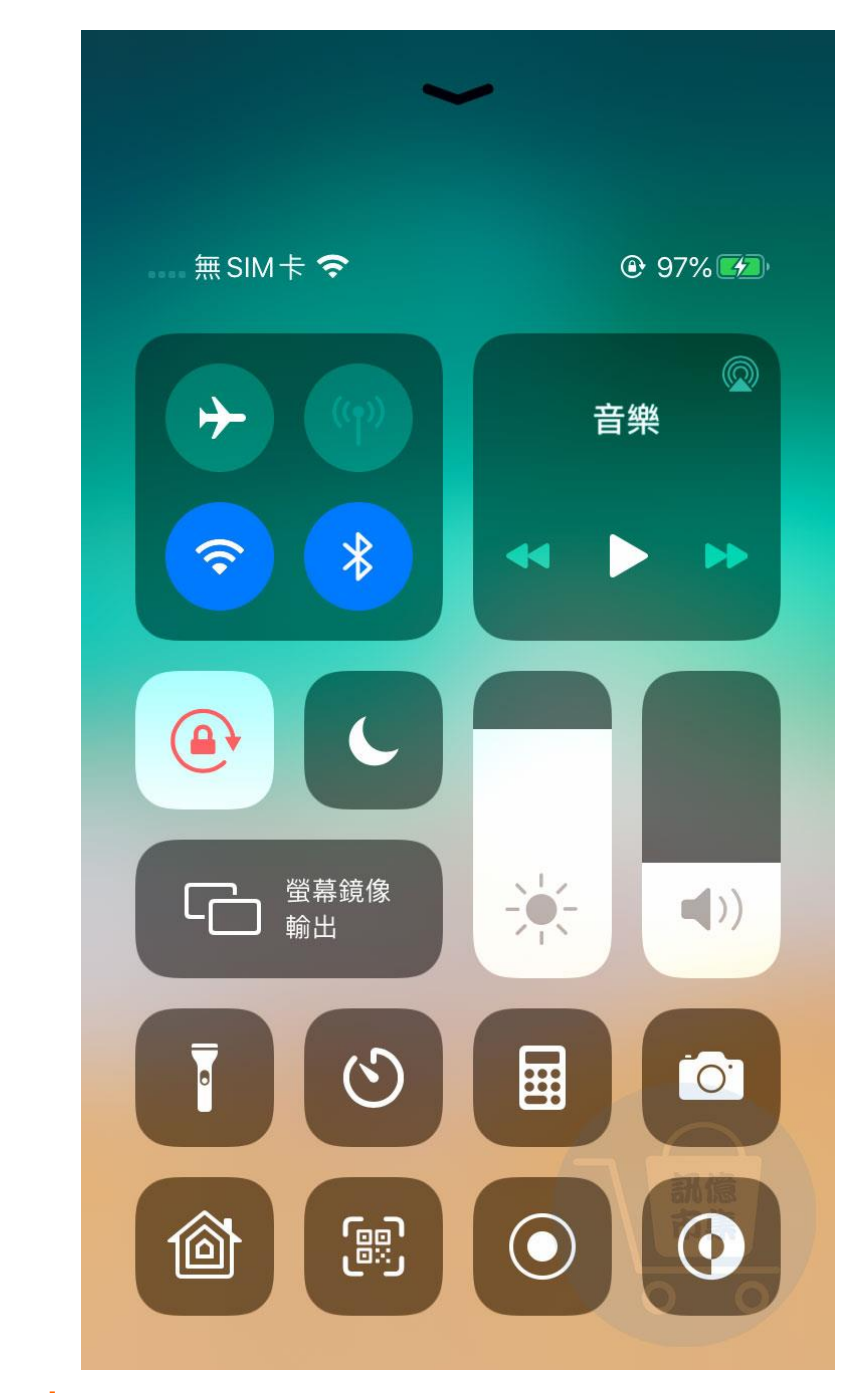

## 第七步:關閉手機 4G5G 行動通信。

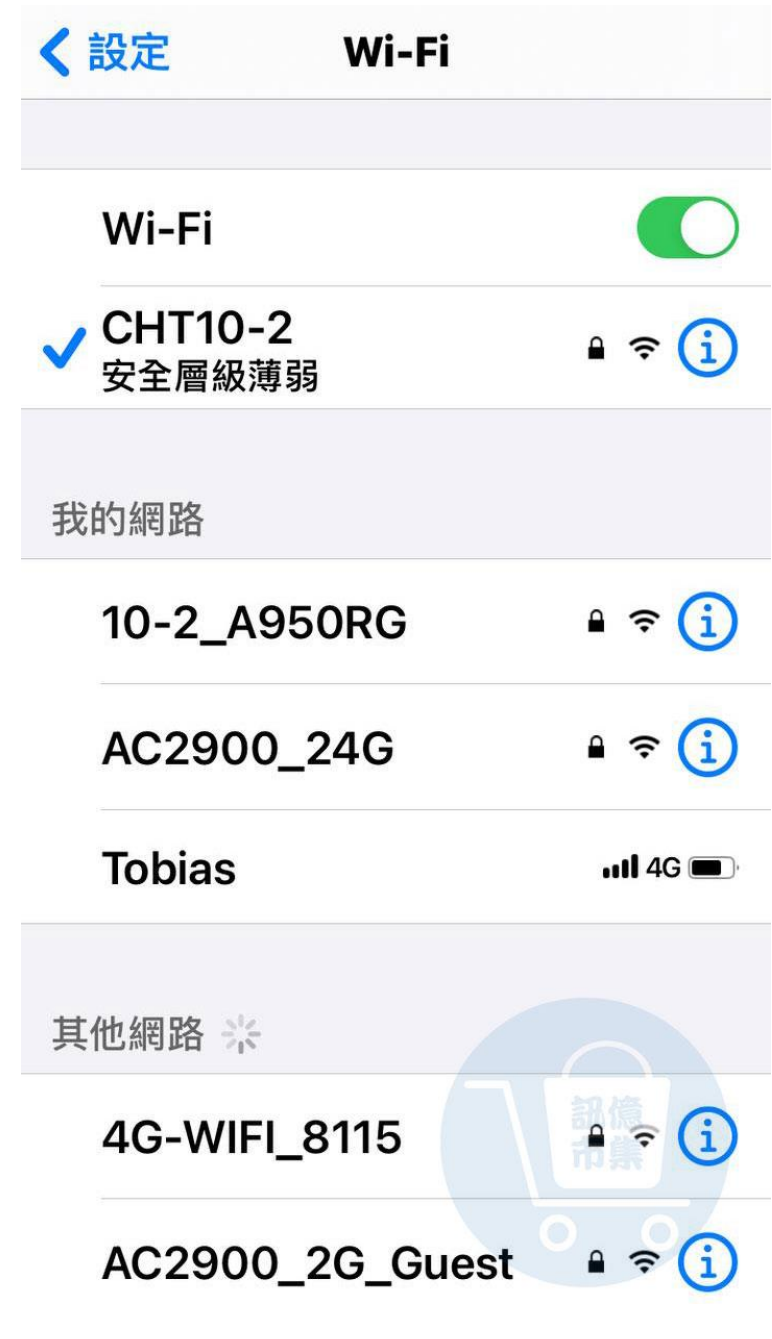

第八步:確認手機 WiFi 網路連線。

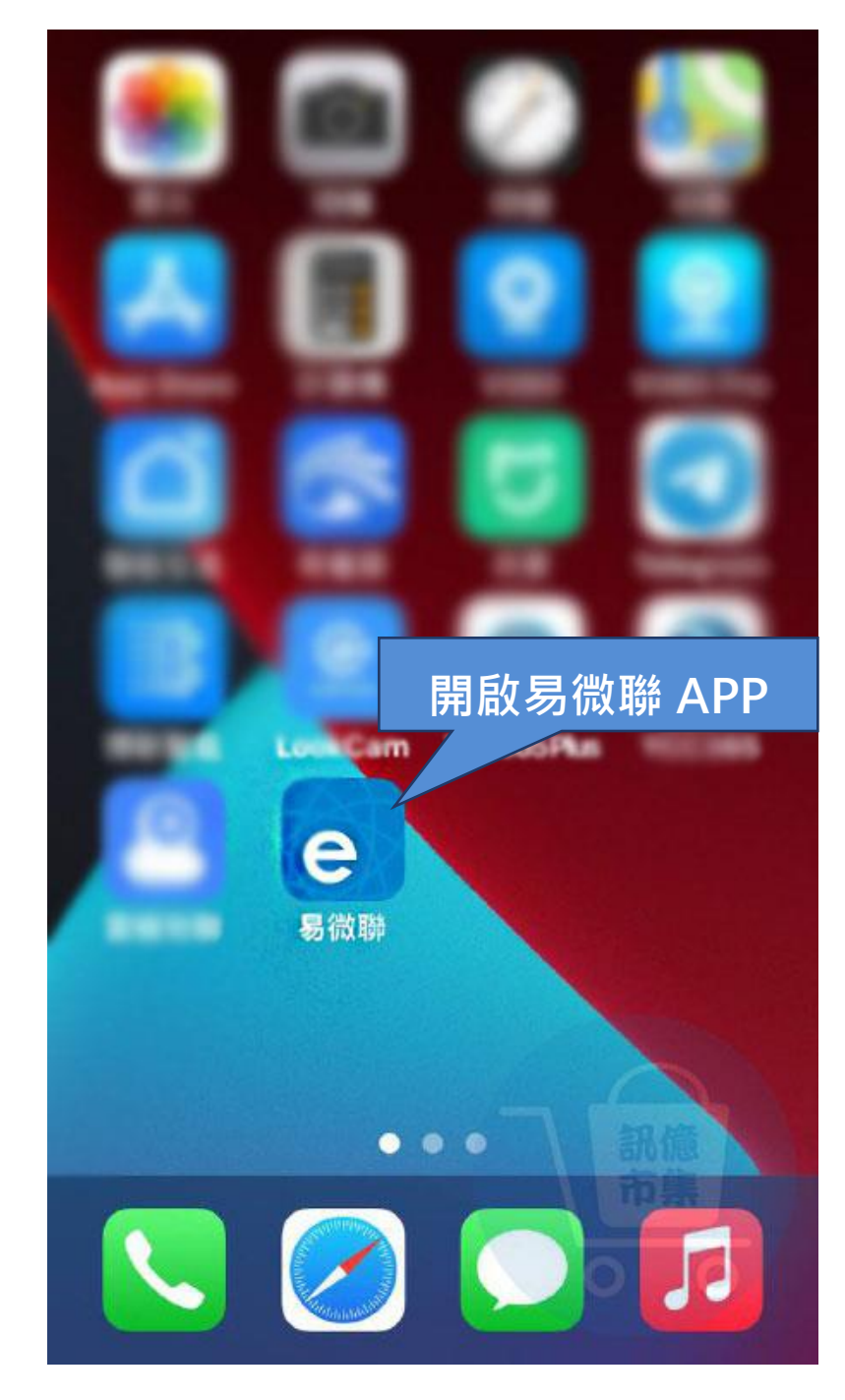

第九步:開啟易微聯 App。

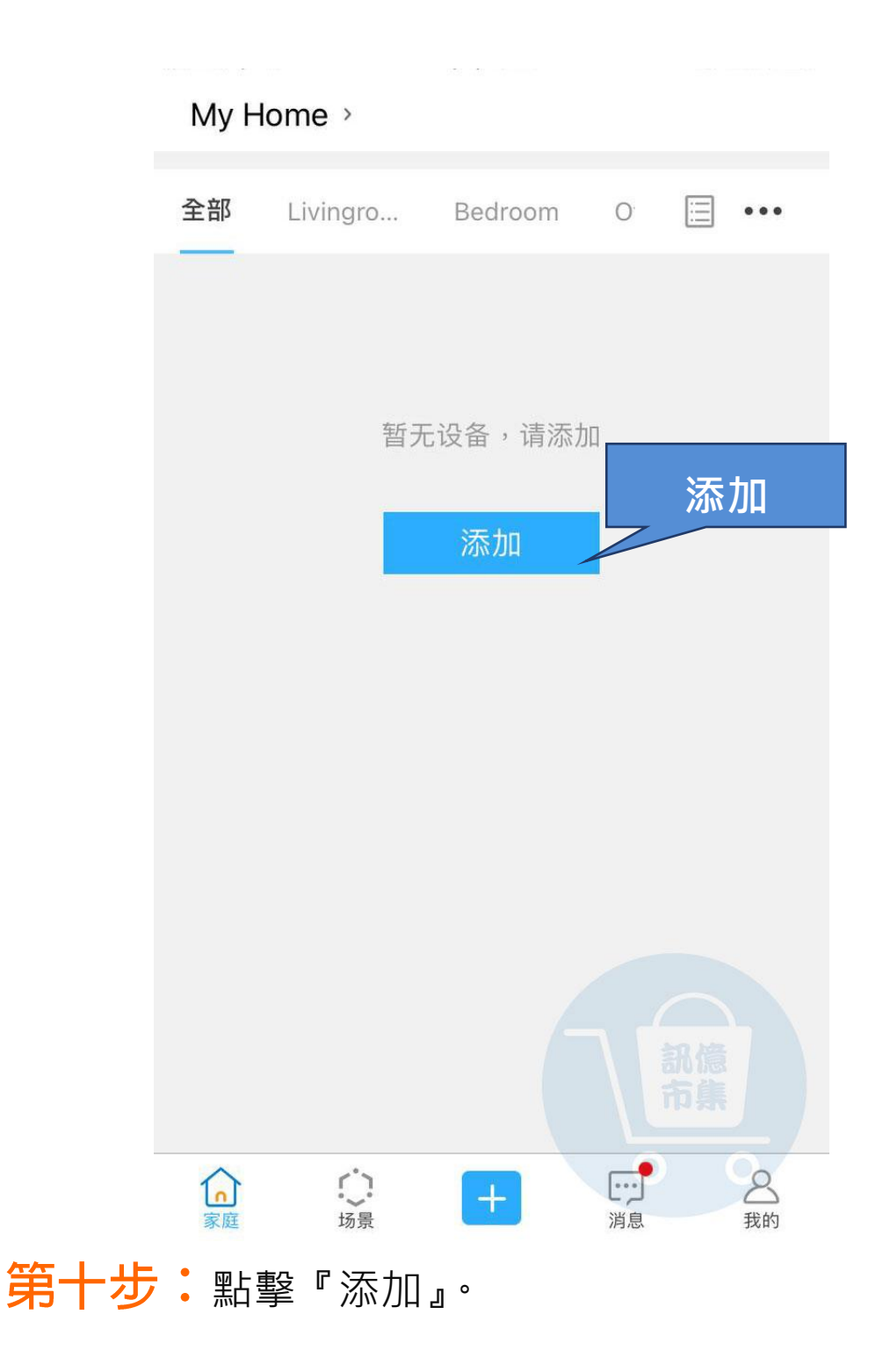

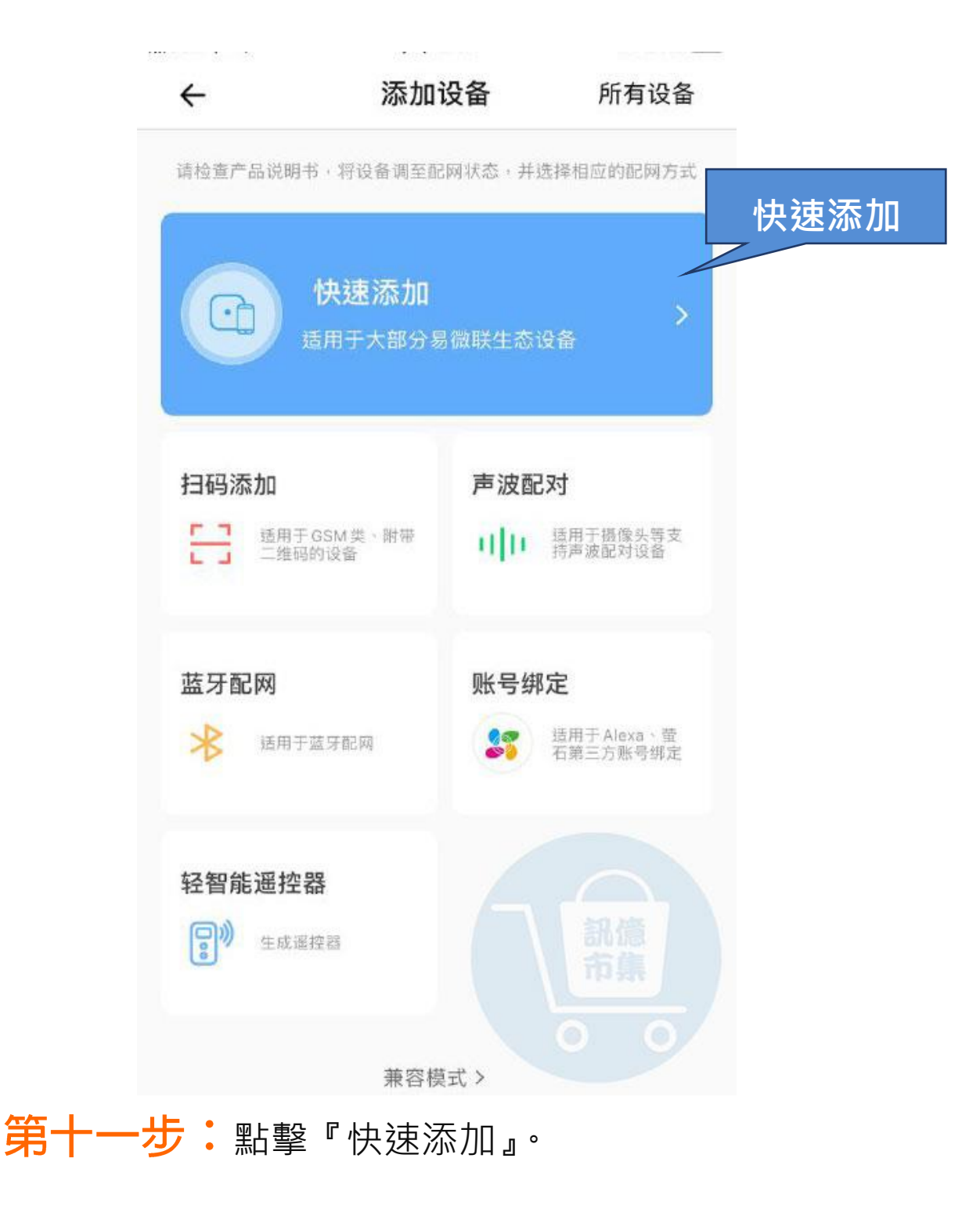

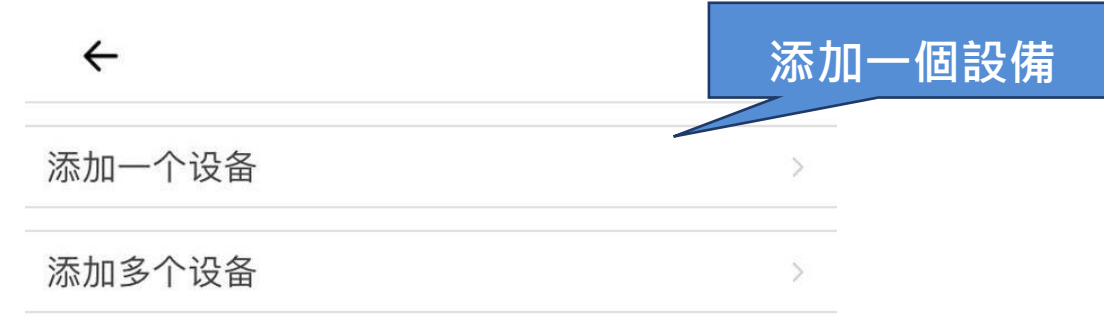

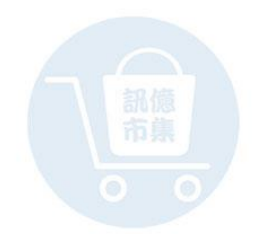

## 第十二步:點擊『添加一個設備』。

为设备联网选择一个WiFi

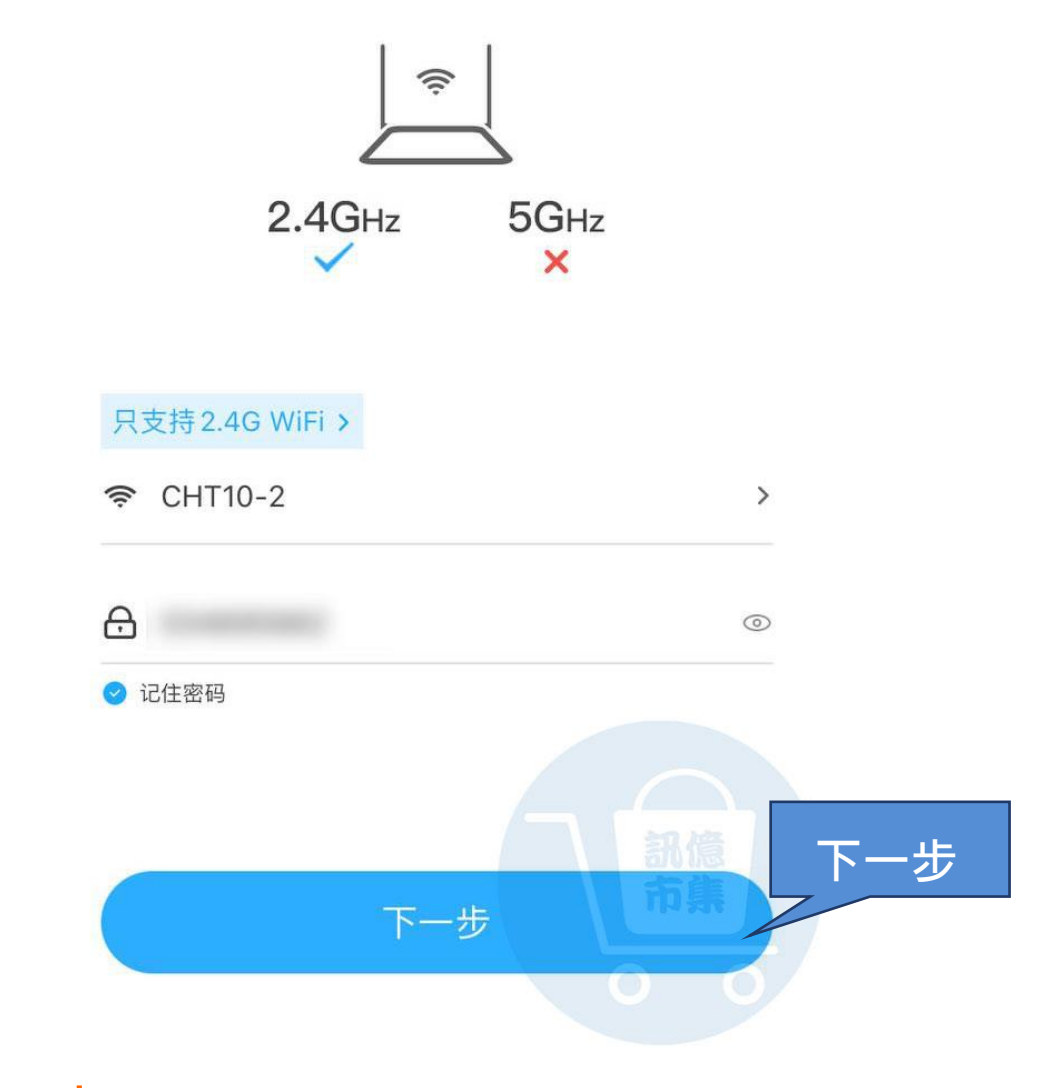

## 第十三步: 選擇家裡 WIFI (會自動帶入),

點擊『下一步』。

#### 正在连接

 $\leftarrow$ 

请按产品说明书,将设备进入配网状态 同时让手机和设备尽量靠近WiFi路由器

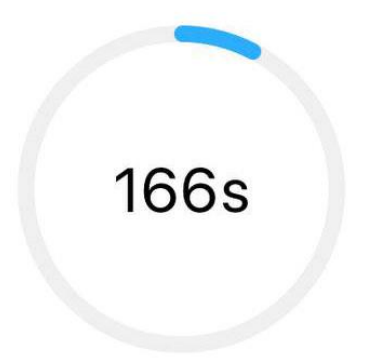

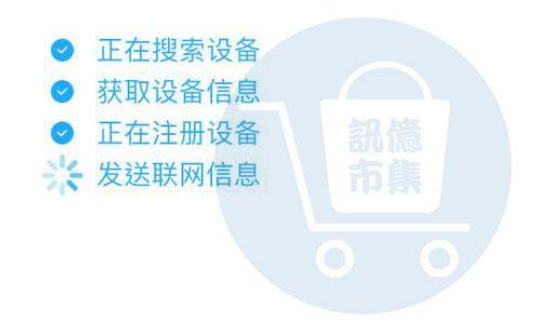

第十四步:等待連線配置...

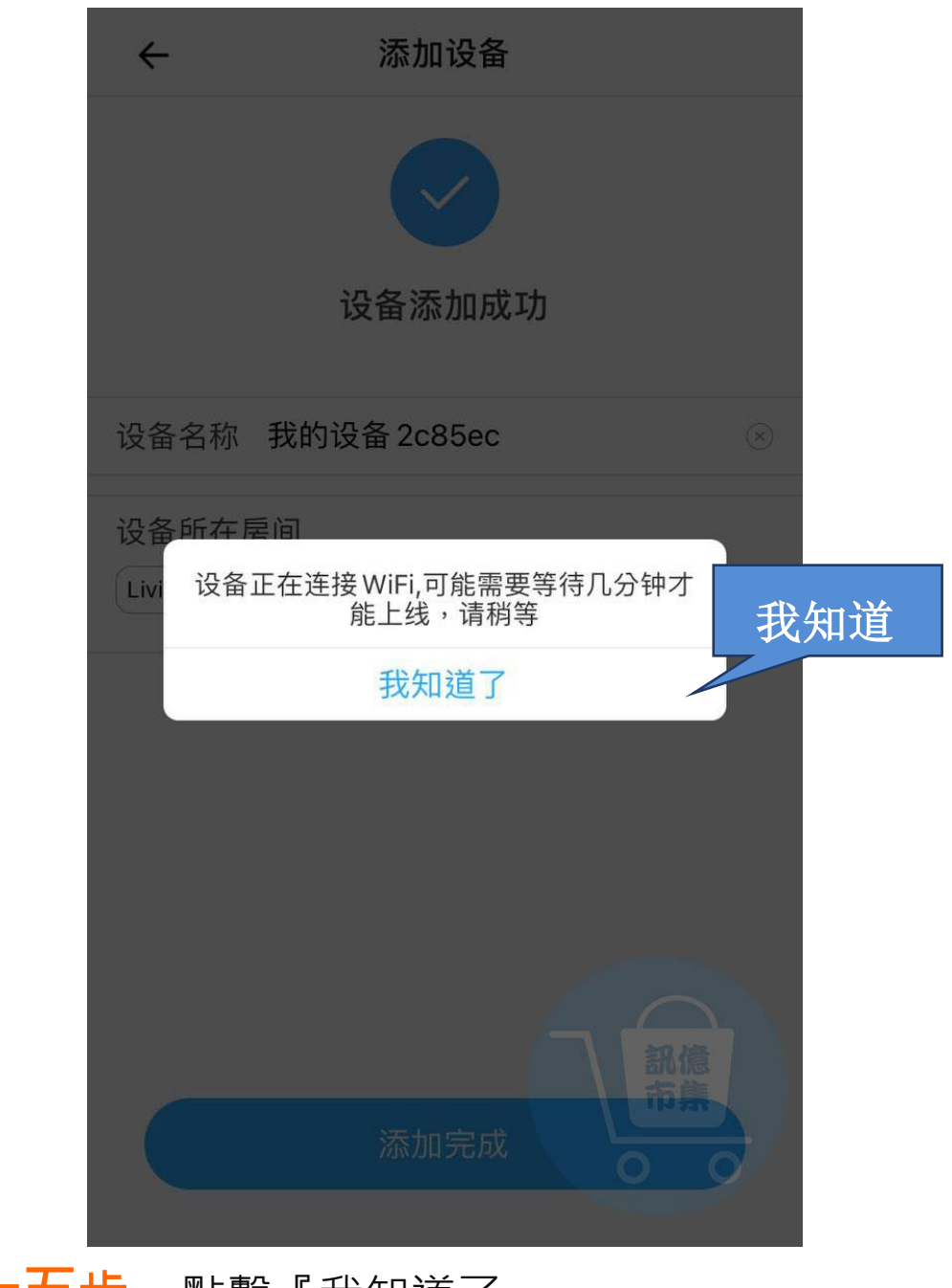

## 第十五步:點擊『我知道了』。

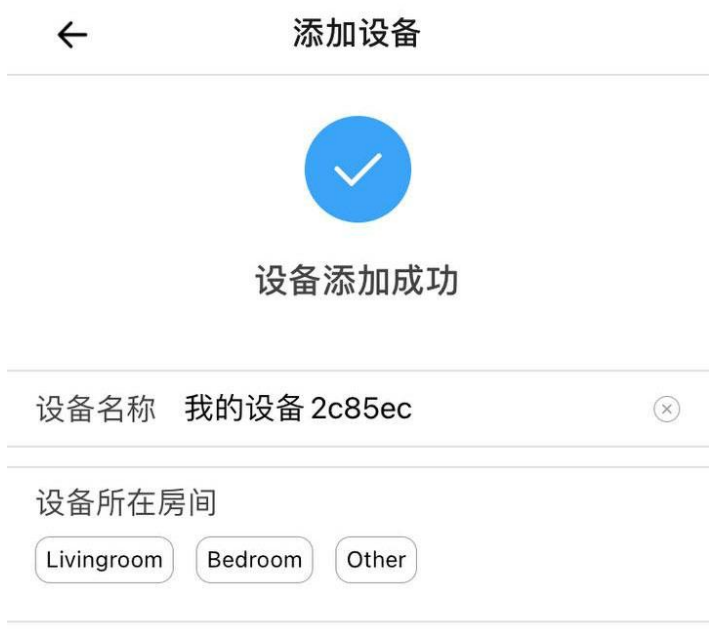

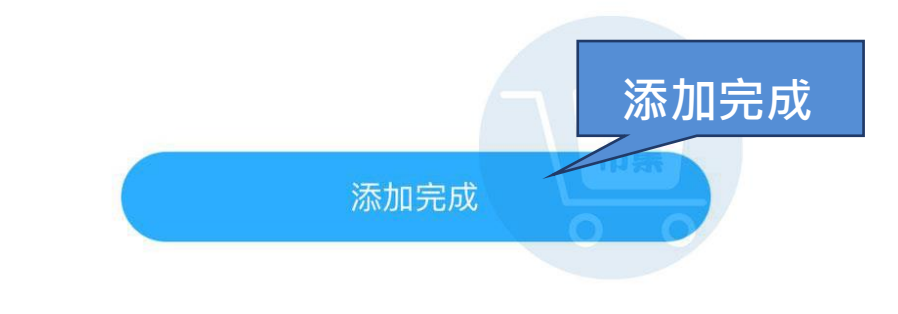

第十六步:添加完成。

#### 開啟手機 4G5G 行動通信

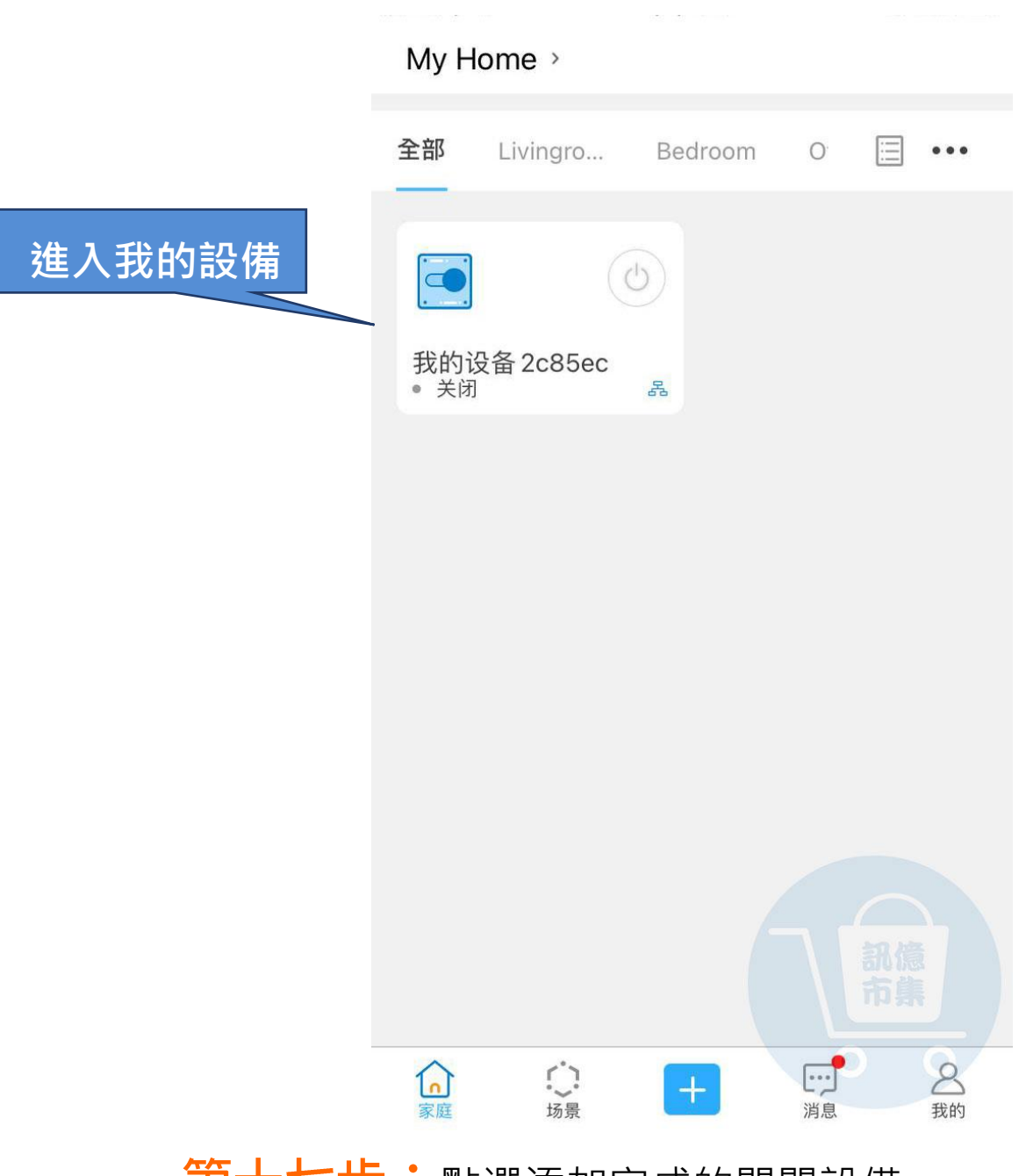

### 第十七步:點選添加完成的開關設備。

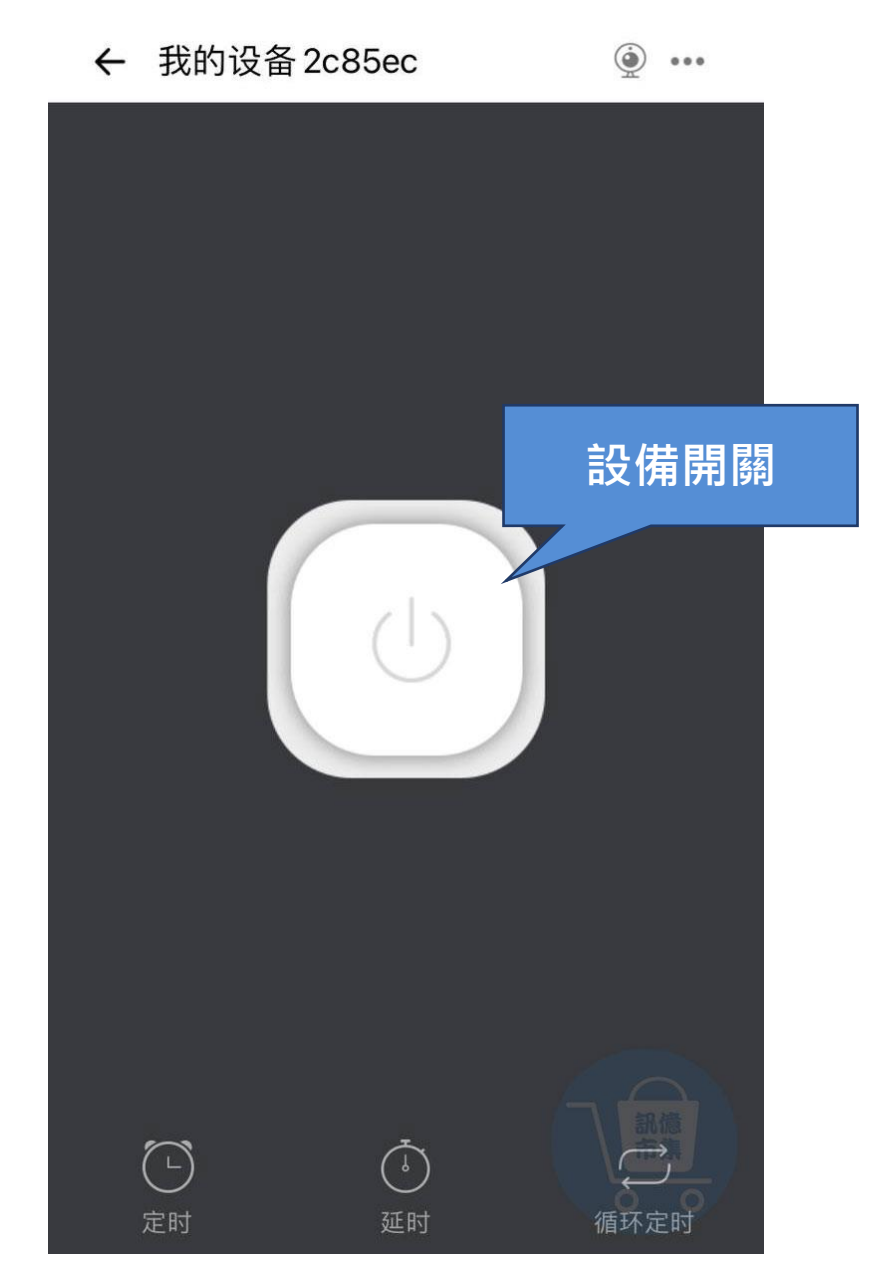

## 第十八步:設備開關按鈕。

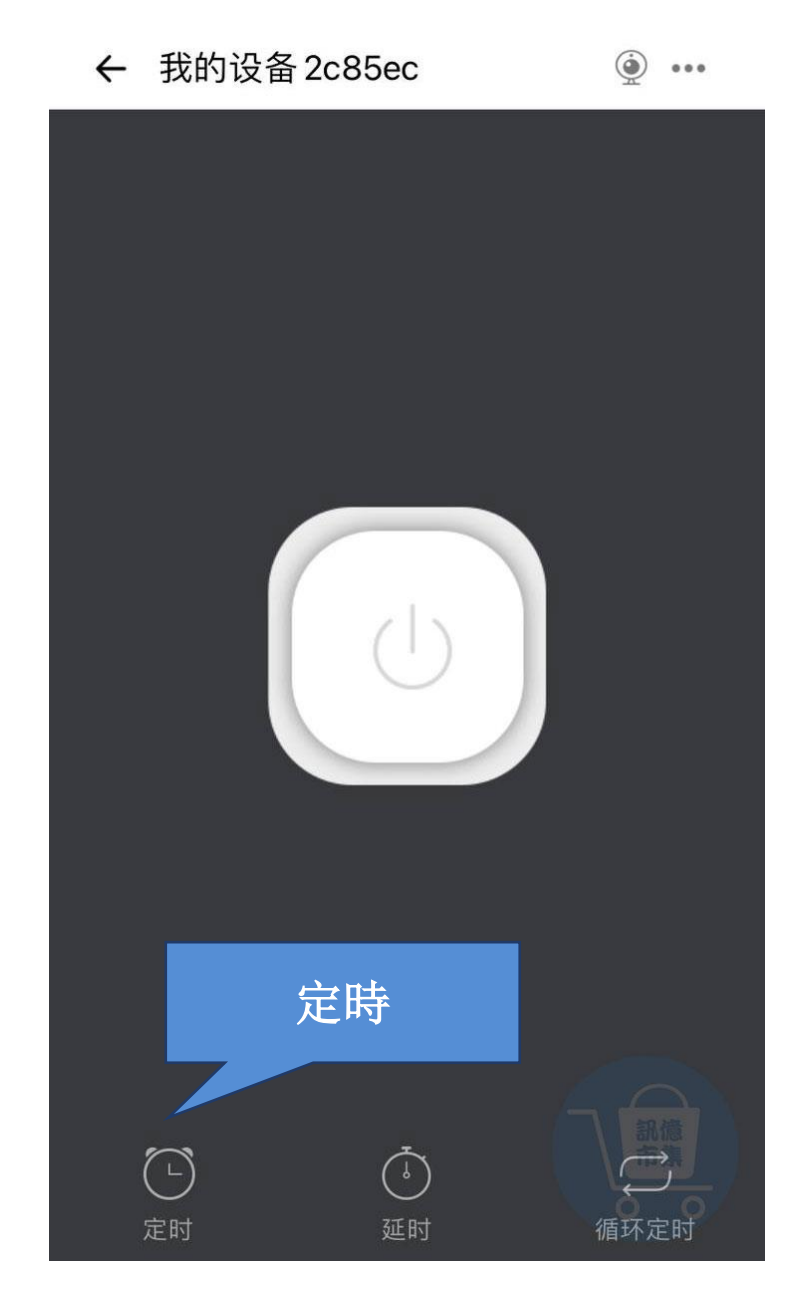

## 第十九步:『定時』。

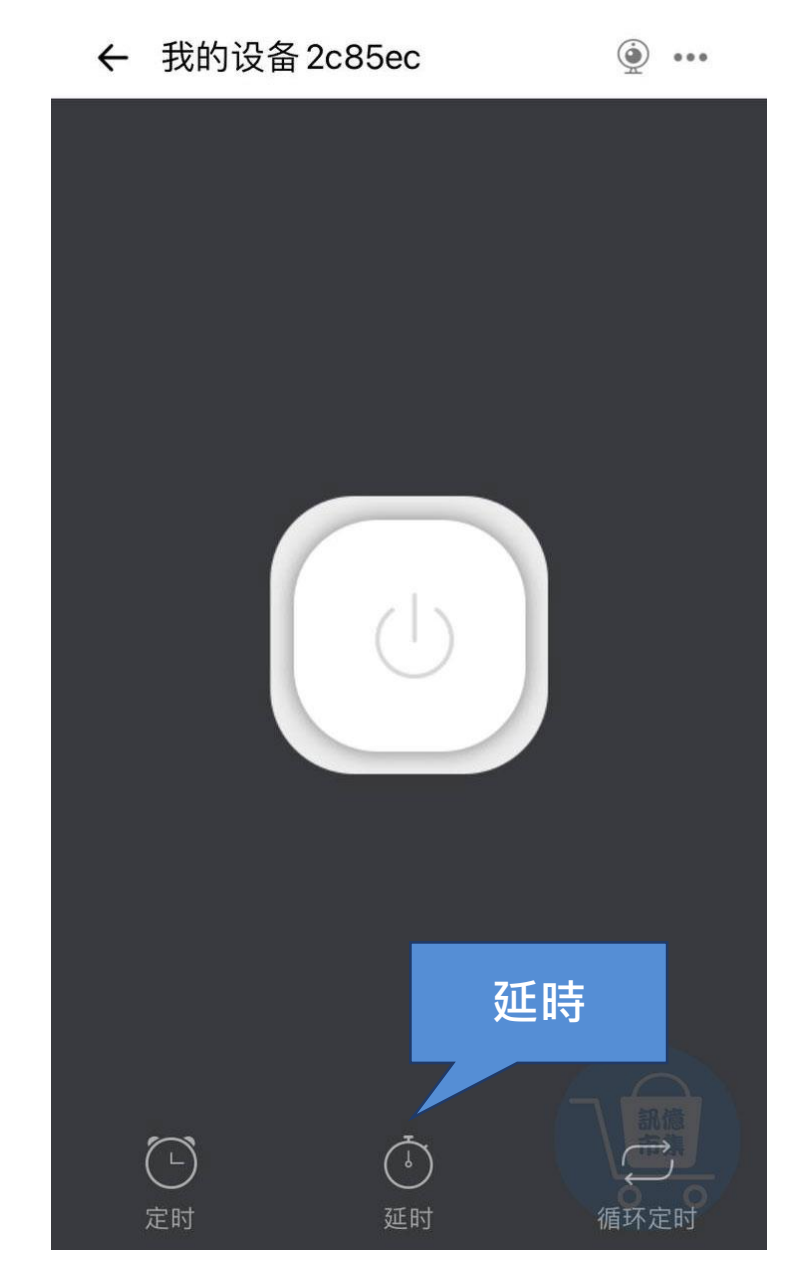

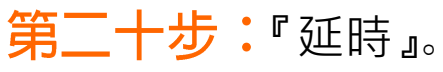

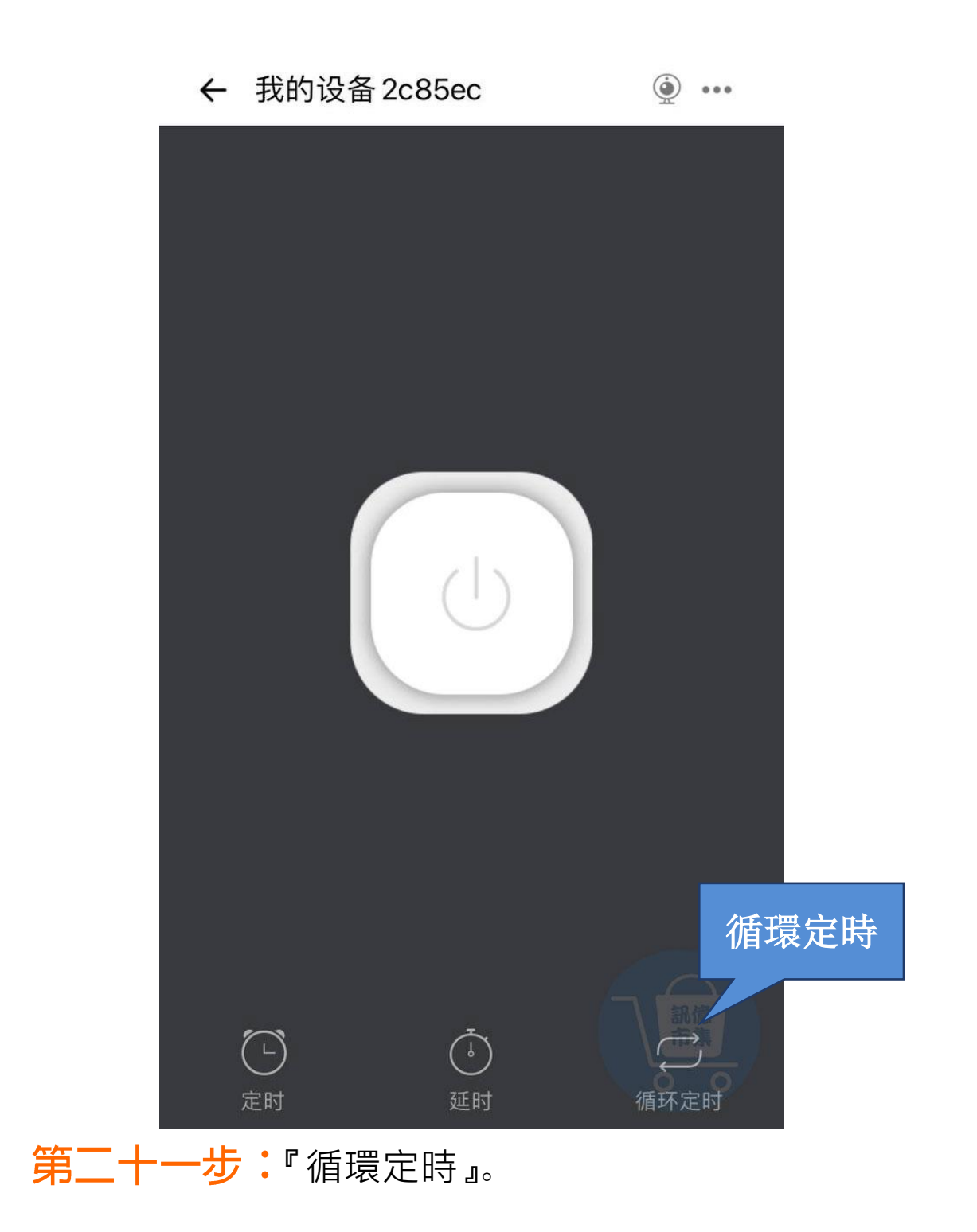

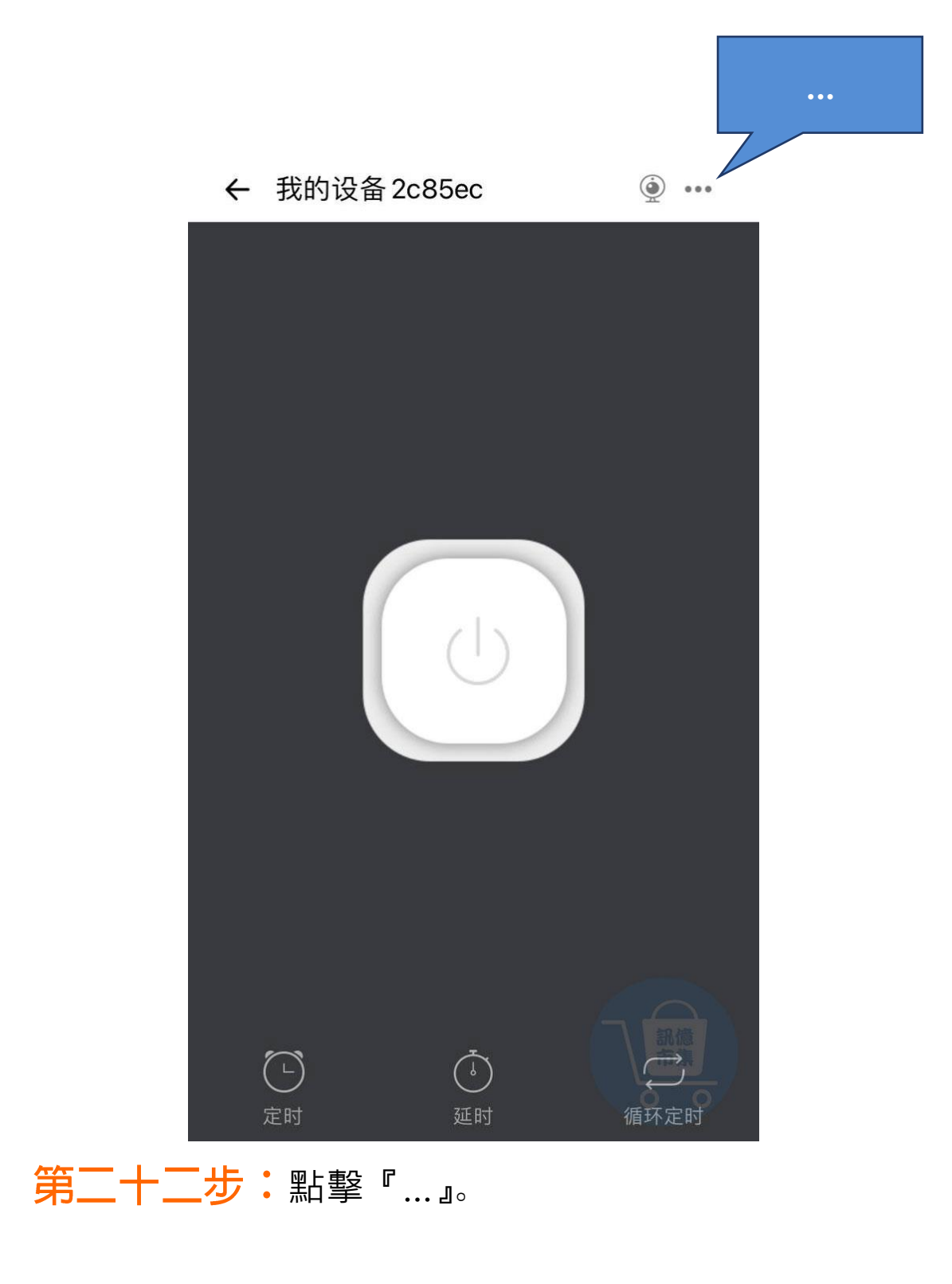

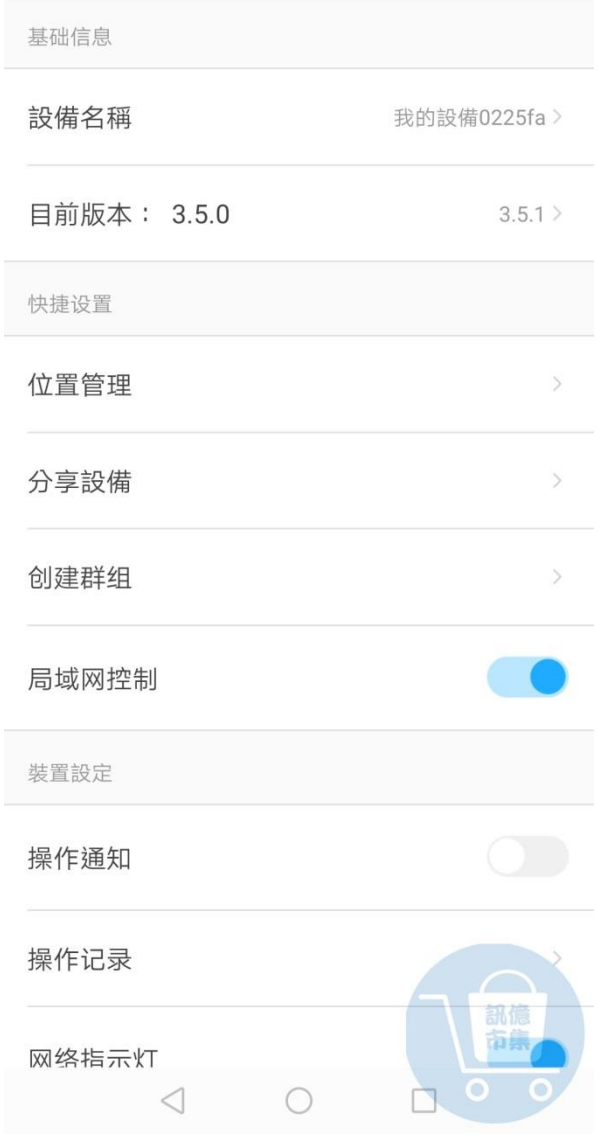

裝置設定

 $\leftarrow$ 

### 第二十三步:更多裝置設定。

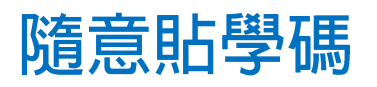

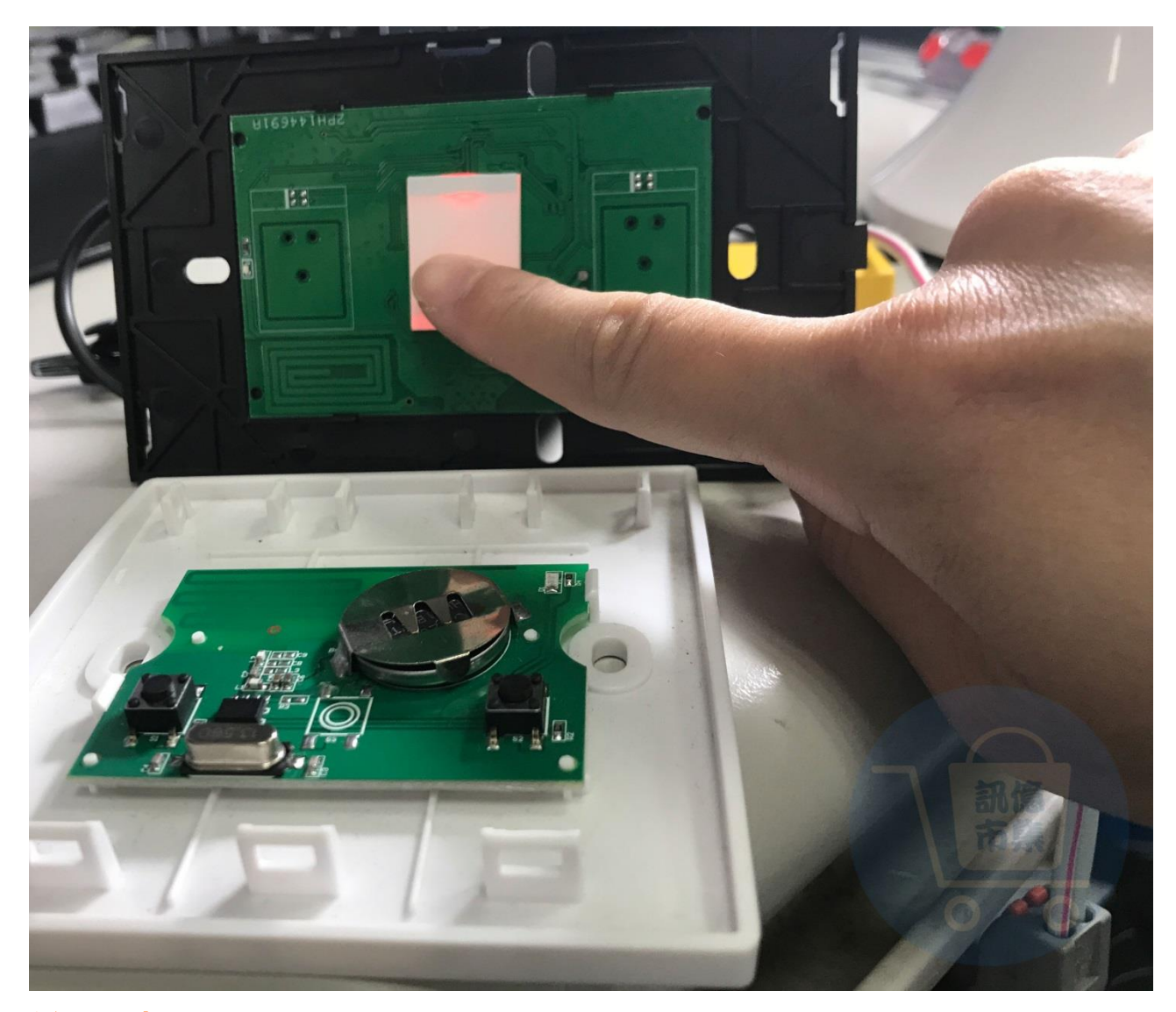

第二十四步:按壓單火開關按鈕 3 秒。

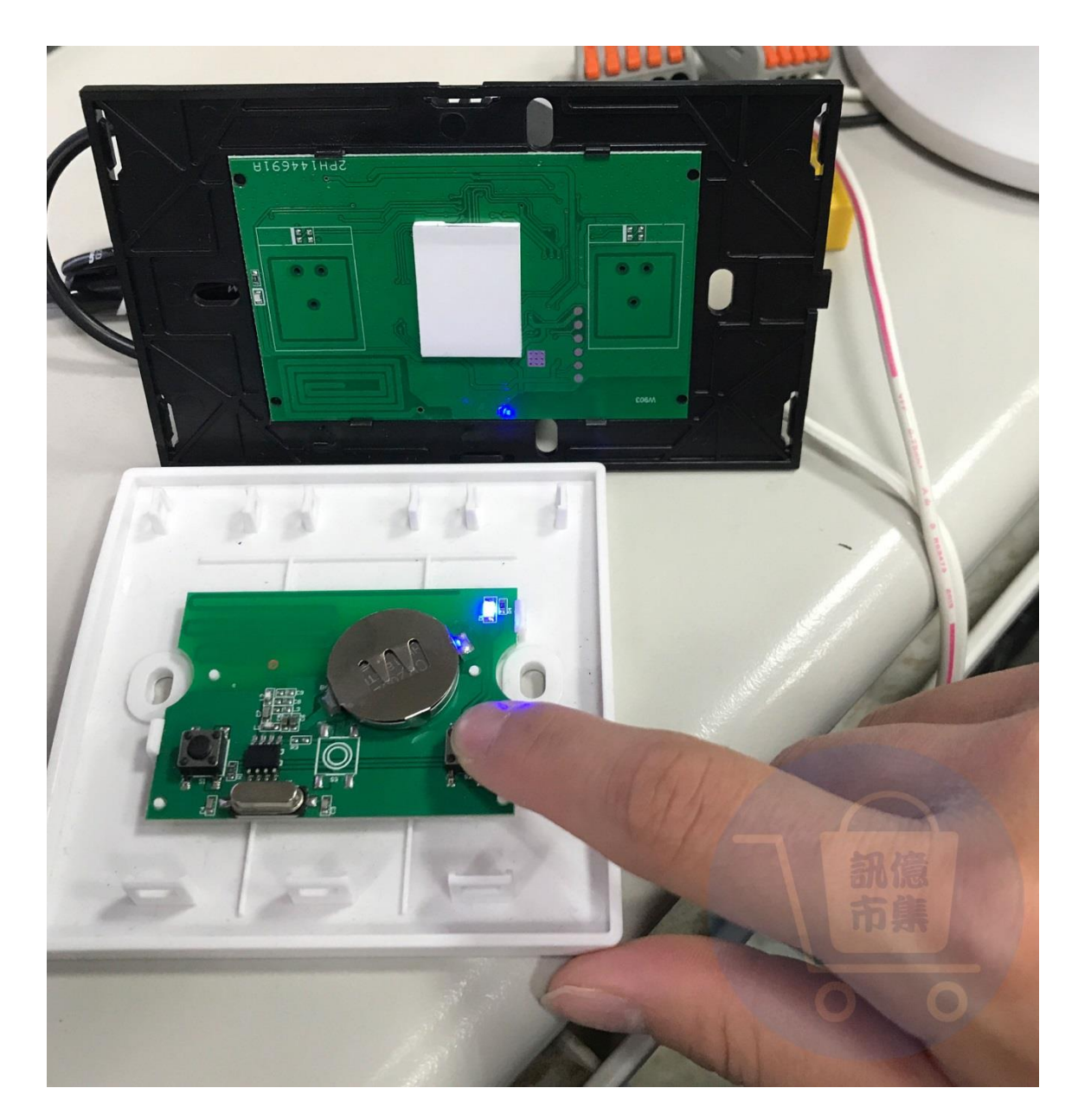

第二十五步:再立即按壓隨意貼按鈕,

隨意貼即可控制單火開關。

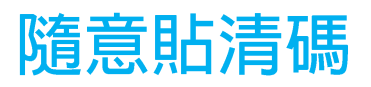

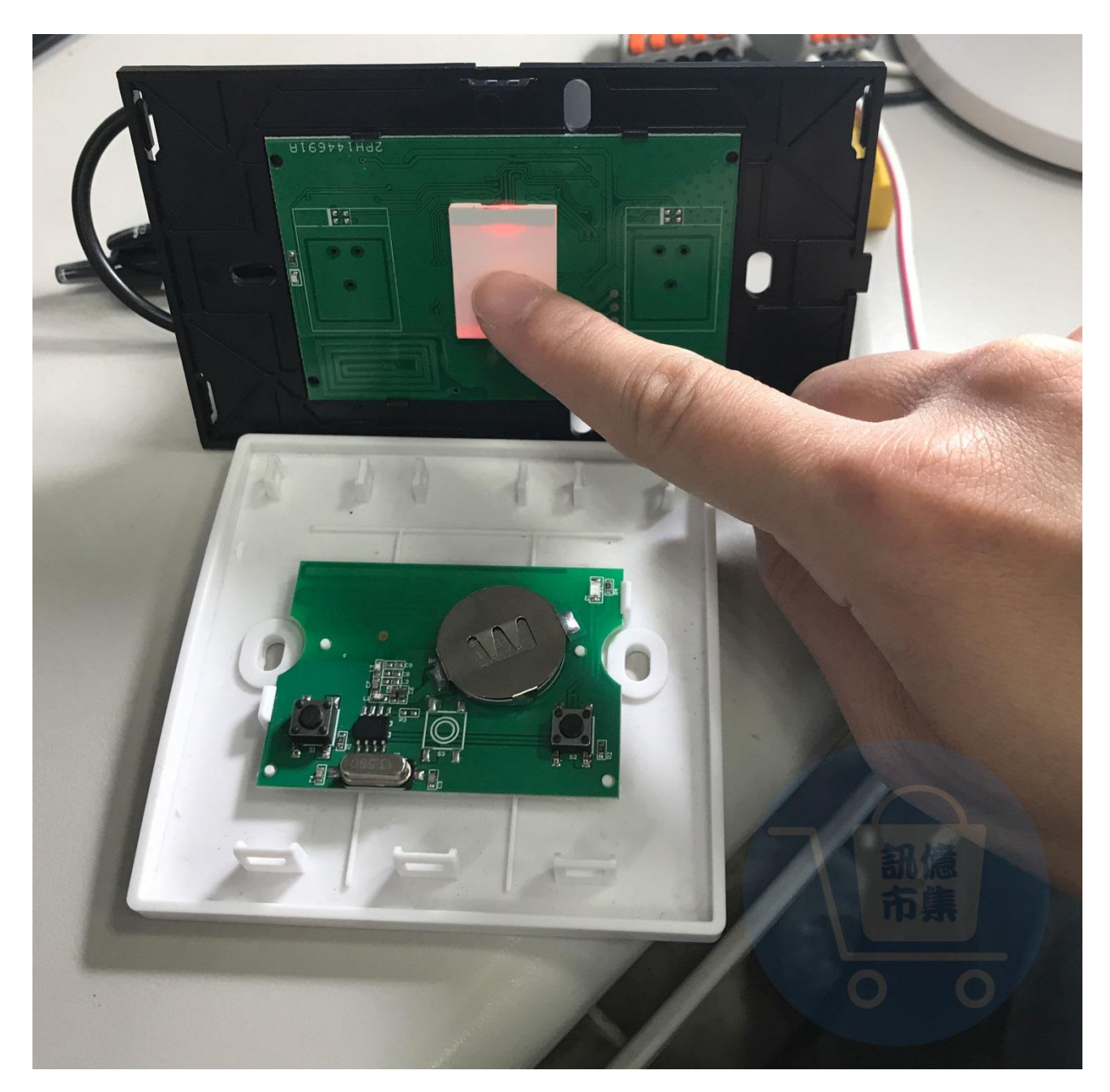

## 第二十六步:按壓單火開關按鈕 5 秒即完成清碼, 再按隨意貼是沒有反應的。

更多使用技巧:可以參考 YT 分享影片,記得(按讚)(訂閱)(開啟小鈴鐺) [https://youtu.be/\\_NWLyruDzxI](https://youtu.be/_NWLyruDzxI)